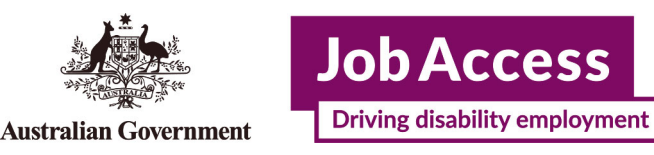

# **Supported Wage System (SWS)**

**Online Application – Instruction**

This guide provides step-by-step instructions on how to apply for the Supported Wage System (SWS) online via the JobAccess Secure page.

The Supported Wage System (SWS) is set up for employees with disability who are not able to perform jobs at the same capacity as any other employee. It allows you to match an appropriate wage with the productivity of a person with disability

Please refer to the [SWS Handbook](https://www.jobaccess.gov.au/downloads/supported-wage-system-handbook) and [Overview of the Supported Wage System](https://www.jobaccess.gov.au/downloads/overview-supported-wage-system) for further information.

## **Frequently Asked Questions?**

<https://www.jobaccess.gov.au/supported-wage-system-sws>

Contact the Department of Social Services Assessment Team on **1800 065 123** or speak to a JobAccess Adviser on **1800 464 800**.

### **Accessing the Secure Application site**

Go to the **[JobAccess home page.](https://www.jobaccess.gov.au/home)**

• Click on "EAF/SWS Login" on the top left-hand side of the JobAccess Home page.

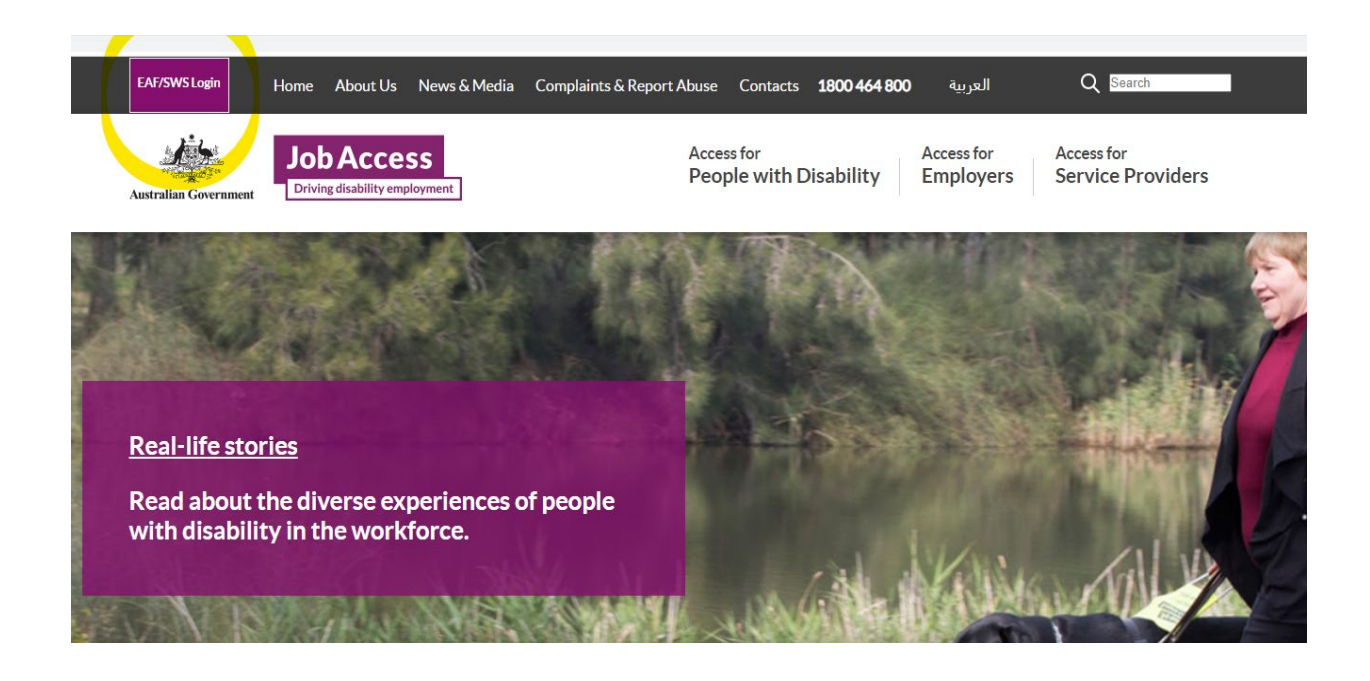

• This will display the [JobAccess Secure page.](https://ecsn.gov.au/JOBACCESsSECURE/JAS)

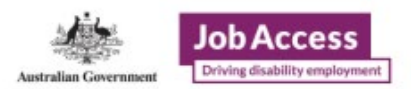

### **JobAccess Secure**

#### Information

To access this secure site please click on one of links below:

- . Employer/Individual/Self-Employed/ADE, click here to Login/New Registration
- . DES and Workforce Australia Service Provider, using Digital Identity myGovID, click here to Login
- · Department of Social Services user, click here to Login
- . Department of Employment and Workplace Relations user , click here to Login

#### Keeping your access secure

- . Never share your login ID or password with anyone this includes work colleagues or the person for whom the application is being made.
- . Never allow anyone else to use the JobAccess site while you are logged on while you are logged onto the site, you are personally responsible for actions carried out under your log in.
- . Make sure that the computer that you are using is protected from viruses.

#### Cancelling your access when it is no longer required

You are the only one who can access the applications attached to your login ID. When you leave the organisation that you are currently working for, or the role changes and you no longer require access, you must

- Complete all pending applications, as far as practicable, and
- . Notify the JobAccess adviser on 1800 464 800 of the change in circumstance and that any active applications are transferred to someone else within your organisation.

Use the top option to make a **'Login/New Registration'** if you are new to the SWS process. You will be redirected to 'Sign-in with myGov' for verification of your digital identity before you proceed to lodge an application.

### **Signing in as an Employer/Individual/Self-Employed/ADE user**

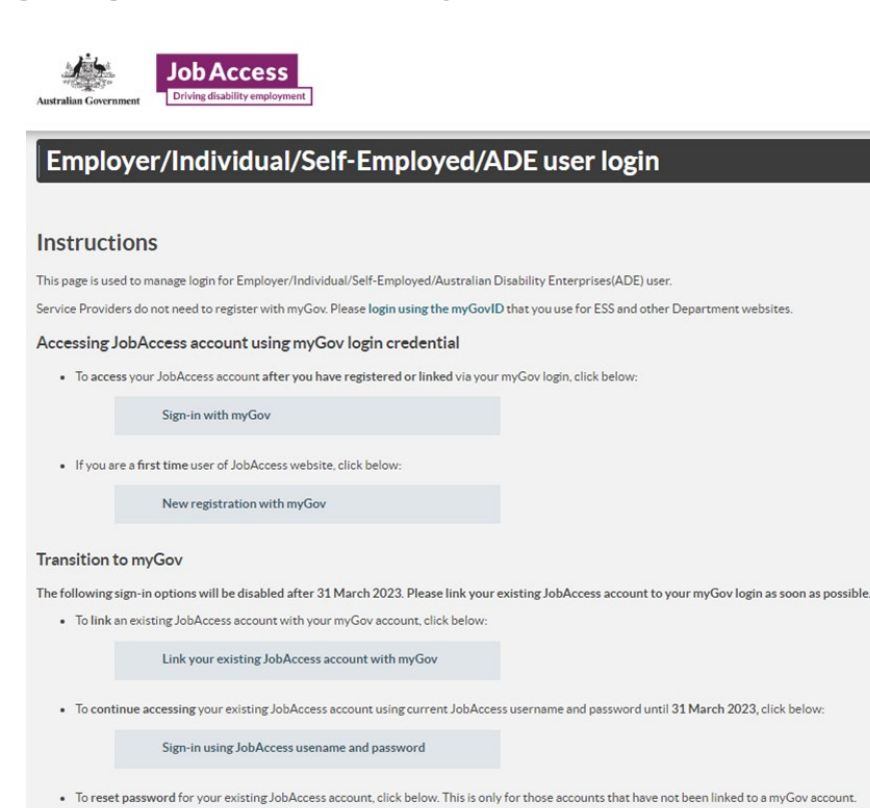

Reset JobAccess password

### **New Registration with myGov account**

From 3 Dec 2022 new account registration users need to click on the button and use your myGov account details to register.

New registration with myGov

Once you click on this button, on the next screen you need to:

- Select user type from one of the following groups:
	- o Australian Disability Enterprises
	- o Individual or Employee
	- o Self-Employed
	- o Employer
- Then click on the 'Register with myGov' button

#### Employer/Individual/Self-Employed/ADE user registration

#### **Instructions**

To register with JobAccess you will need a valid myGov account. Select a suitable group from the dropdown box below, then press 'Register with myGov' button and login using your myGov account details.

Service Providers do not need to register with myGov. Please login using the myGovID that you use for ESS and other Department websites.

#### Important

- . If you have an existing JobAccess user account with user name and password, then you should link your JobAccess account with myGov account.
- If you are using JobAccess website for the first time then use this page to register with your myGov account.
- . Select a group that best suits your situation. If you choose the wrong group then you will need to call JobAccess Advisors on 1800 464 800 to get it changed. The process to change groups may take a few days

Group

#### • Australian Disability Enterprises

You work for an Australian Disability Enterprise (ADE) and want to create applications for the Supported Wage System (SWS) or the Employment Assistance Fund (EAF) on behalf of your organisation

- An ADE is a not-for-profit organisation that employs mostly people with disability
- Employer You work for an organisation and want to create applications for the Supported Wage System (SWS) and or the Employment Assistance Fund (EAF) on behalf of vour organisation
- Individual or Employee
- You are an individual job seeker or work for a company and want to apply for the Employment Assistance Fund (EAF) for yourself, or you are a National Disability Insurance Scheme (NDIS) provider applying on behalf of a client.
- Self-Employed
- You are self-employed and want to apply for the Employment Assistance Fund (EAF) for yourself.

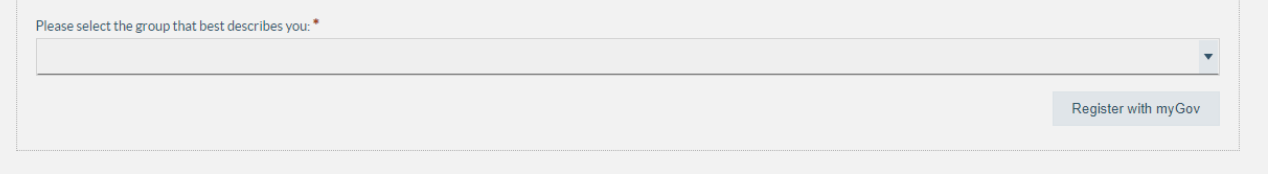

• You will be re-directed to the myGov login screen to enter your myGov username and password and then to accept the myGov terms of use

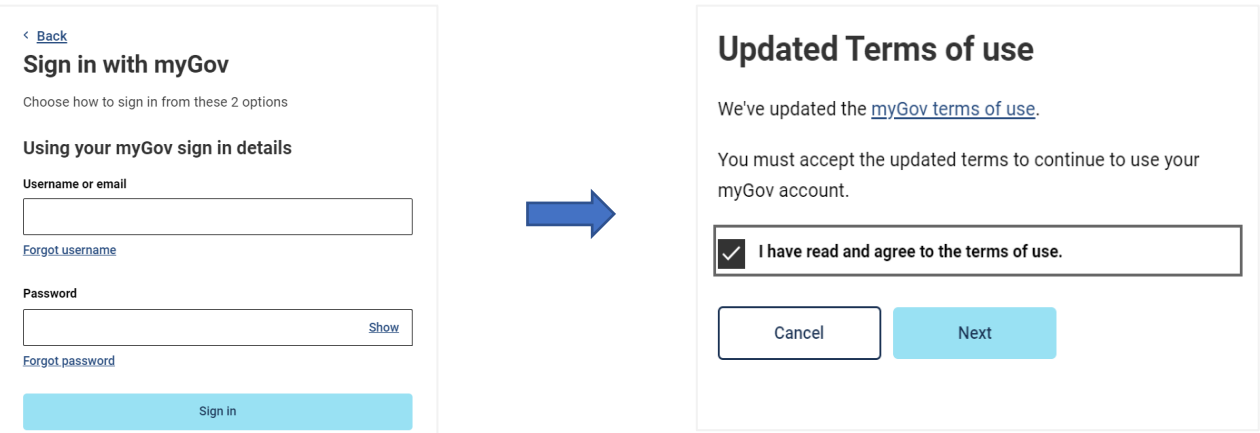

• You will then be re-directed to the Department of Employment and Workplace Relations' eSAM page to accept the 'User Security Declaration Acceptance' form and complete the registration.

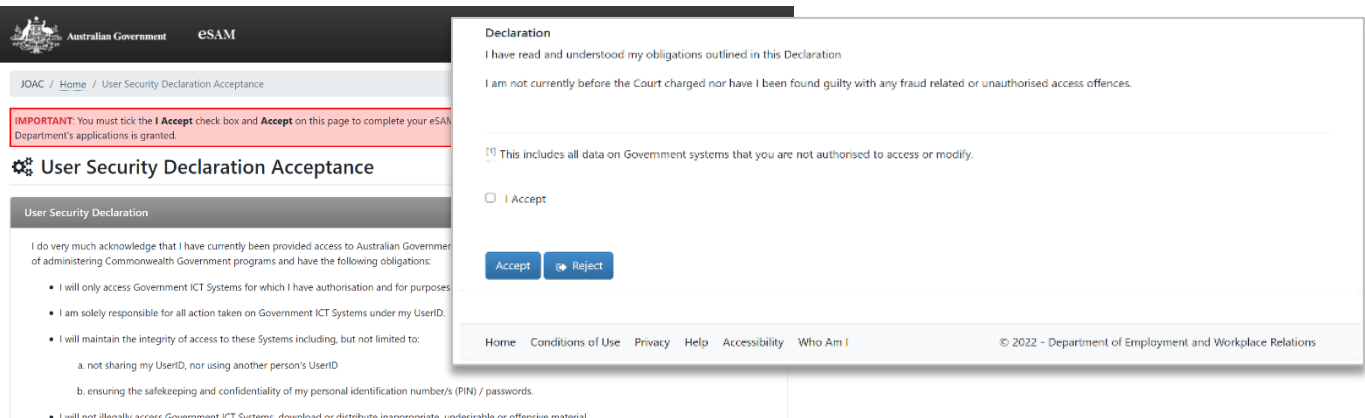

• Upon accepting the declaration, the registration is completed, and you are now on DEWR's eSAM page.

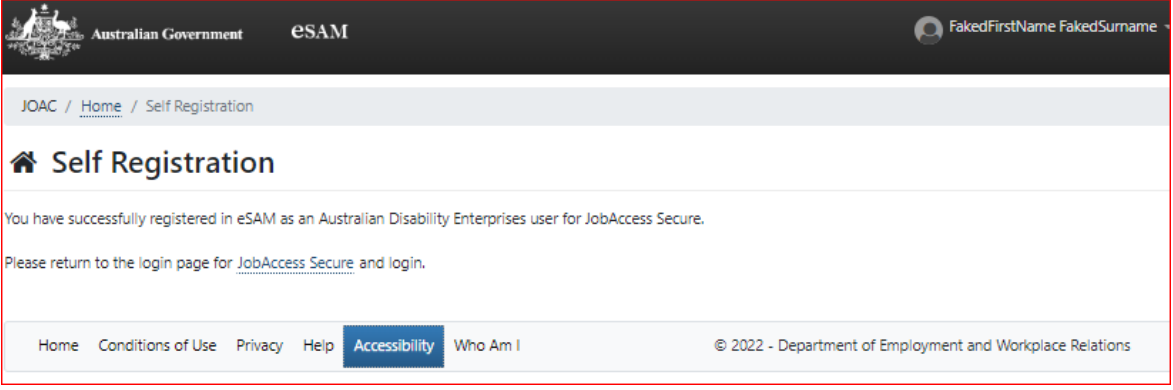

- To complete the registration, you will need to click on the **JobAccess Secure** link from the page which will re-direct you to the login screen.
- From here on in, you can login to the JobAccess website just by using the 'Sign-in with myGov' button.

1. Click on 'Start New SWS application'.

Employers, ADEs, or Service Providers can lodge an SWS application.

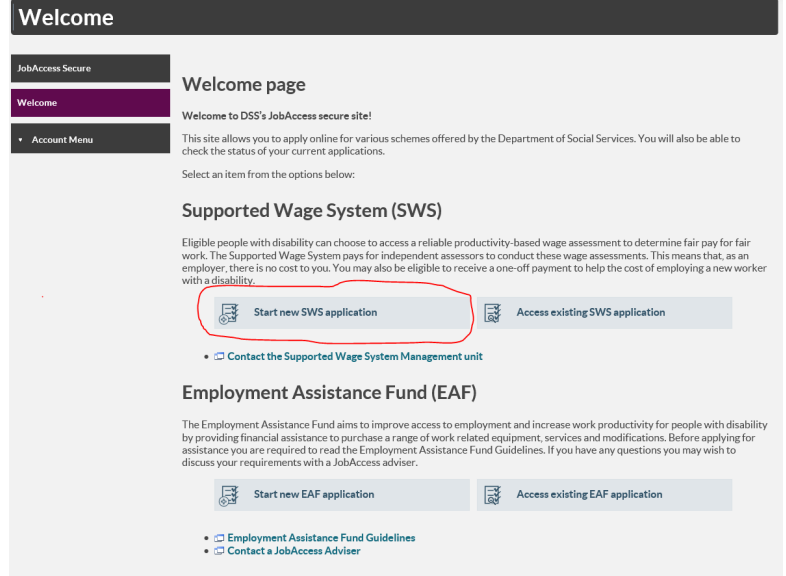

2. Select who will be lodging the application from the drop down list (Employer, ADE or Service Provider) and then click next at the bottom on the page.

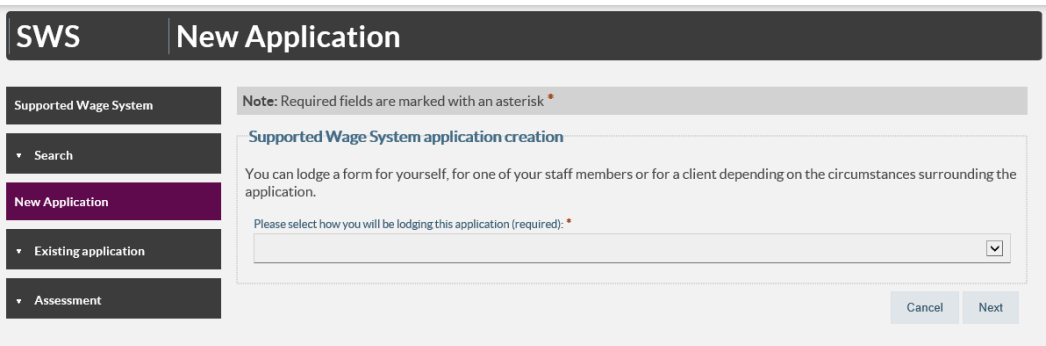

The site's terms and conditions then display.

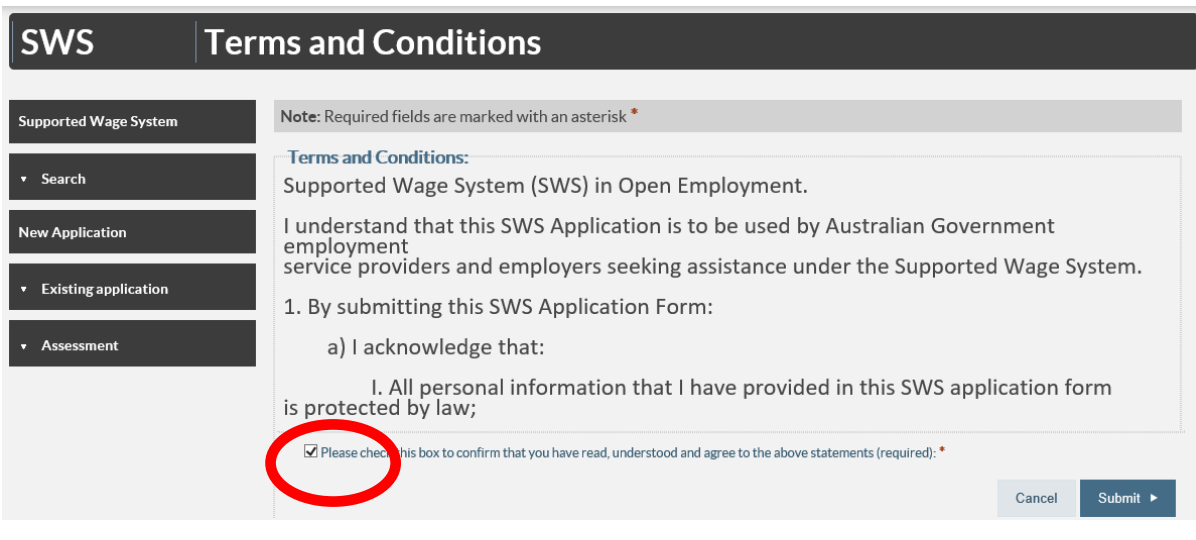

3. You must tick the box at the bottom of the page and then click submit to proceed.

# **Application form**

Note: All fields marked with an asterisk**\*** are mandatory.

4. There are five steps/tabs to the online application and you need to complete all five steps – use the 'Previous' and 'Next' buttons to navigate through the application tabs.

Your SWS Application ID number will display at the top right corner.

5. Fill in your personal details at Step 1 – Individual / Employee.

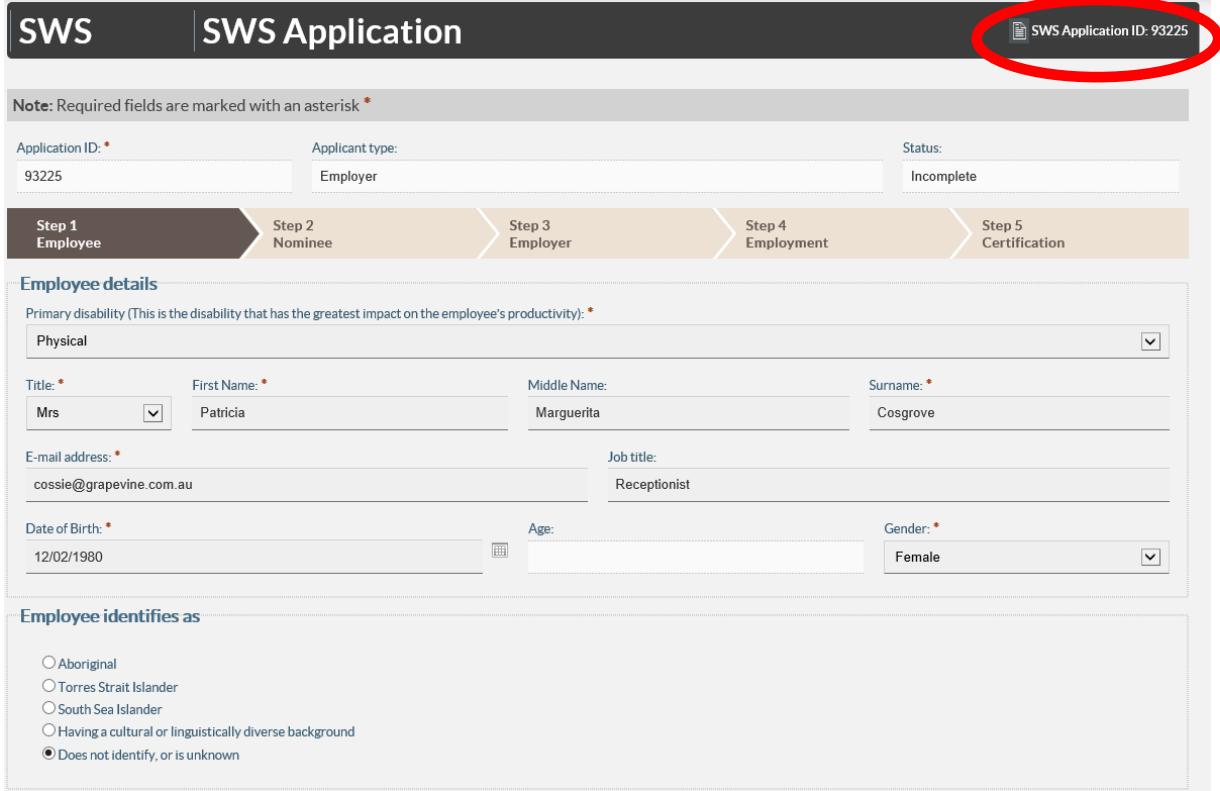

- 6. Click 'Save/Next' to proceed to Step 2.
- 7. Complete Nominee details at Step 2 Select 'yes' and complete all fields if a nominee is acting on the employee's behalf, and then select the Next button.
- 8. Click 'Save/Next' to proceed to Step 3 Employer.
- 9. Provide details of Employer at Step 3.To look up your employer's ABN go to <http://www.abr.business.gov.au/>
- 10. Click 'Save/Next' to proceed to Step 4. Employment Details.
- 11. Complete Employment details at Step 4.
- 12. Click 'Save/Next' to proceed to Step 5 Certification.

13. Read and tick the box at the bottom of Certification tab, add any additional information that may be relevant such as an Employment Assistance Fund (EAF) application for workplace modifications. Click 'Submit'. The Department of Social Services Assessment Team will process the application and contact you.

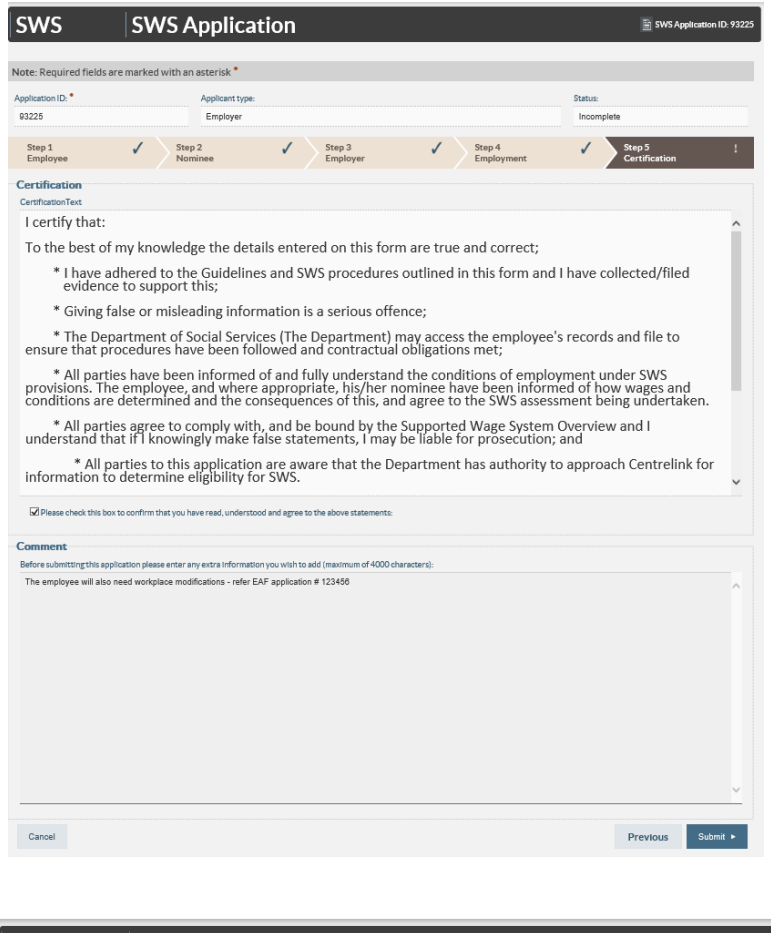

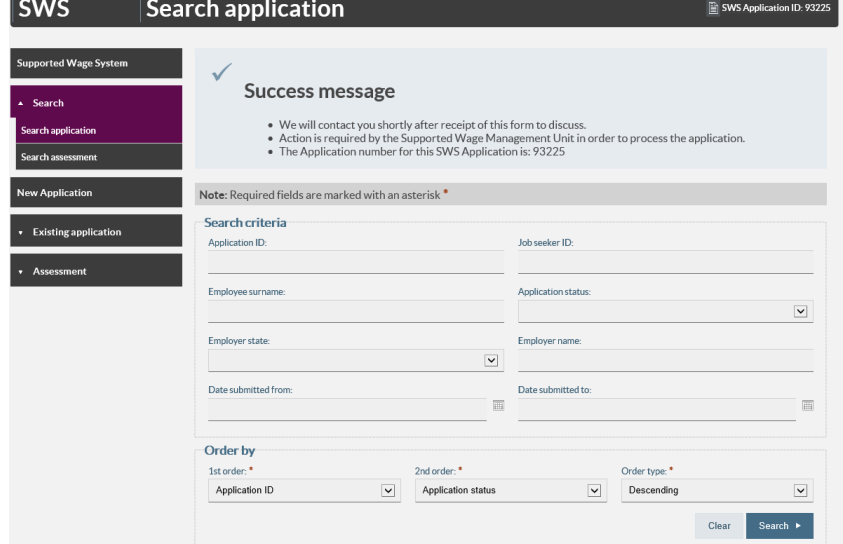

14. If you do not receive a 'Success message', please contact the Assessment Team on 1800 065 123.